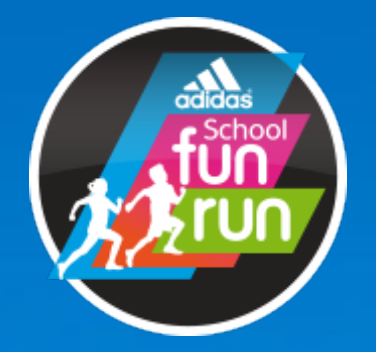

## **MAN** Schools & Teachers

## <u>team and the common page of the common of the common of the common of the common of the common of the common of the common of the common of the common of the common of the common of the common of the common of the common </u> **Adidas Schools – Everyday Hero Reporting**

**First things first** In the lead up to and after your Fun Run, make sure you take the time to log into your Everyday Hero account. visit the e<sub>1</sub> year can define an append to three ear thing begin. raised and who made donations. From here, you can download reports to find out which students chose to fundraise online, how much they

To log into your account, <u>visit charity.everydayhero.com.au</u> and select the <mark>"Account Login" button</mark>.<br>

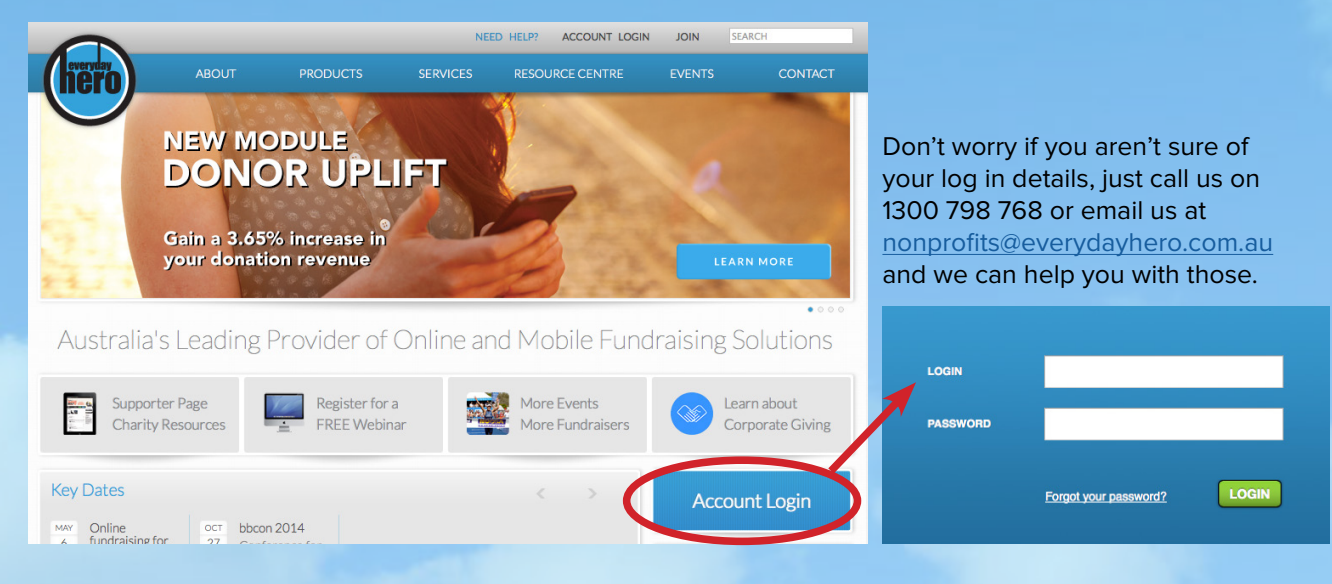

Once you are logged in, you will see the below screen. Select the Reports tab from the top to access your reporting information.

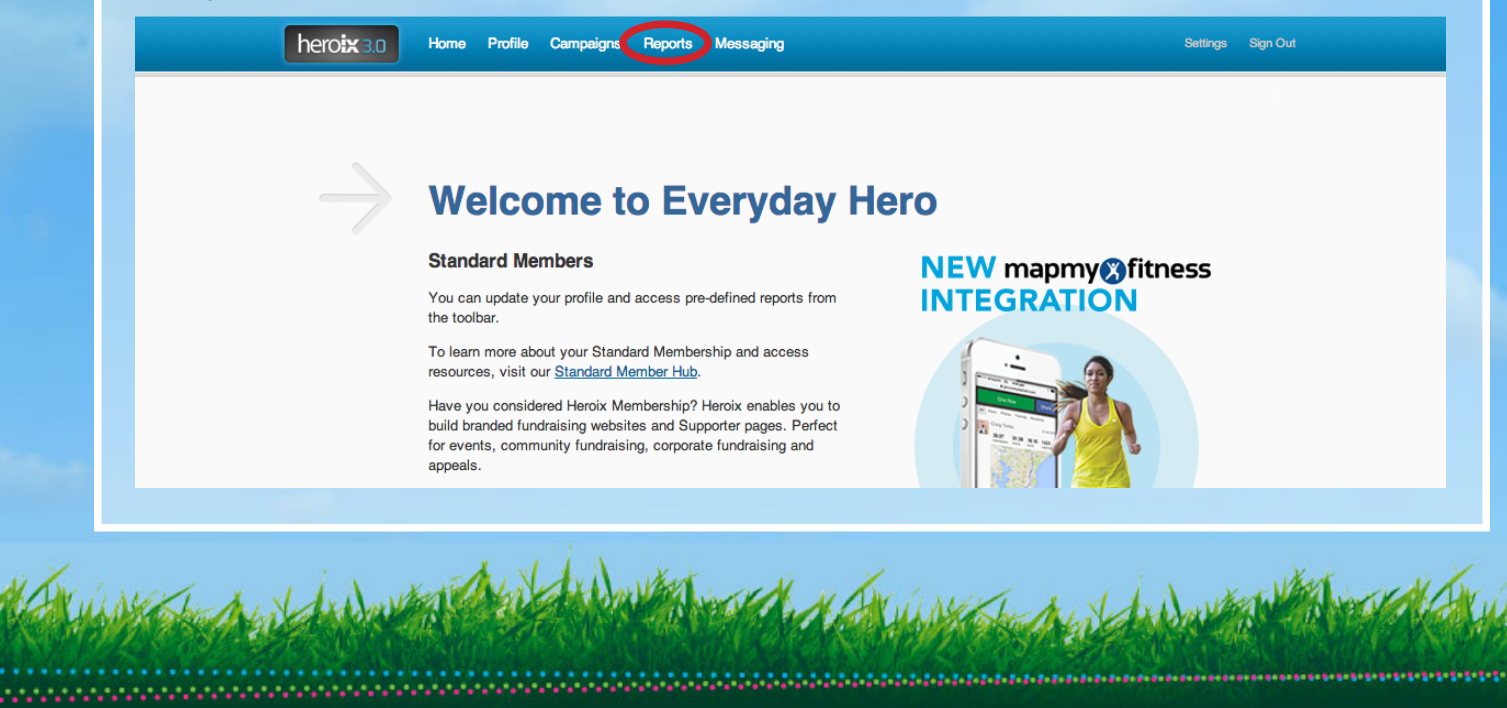

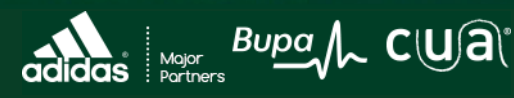

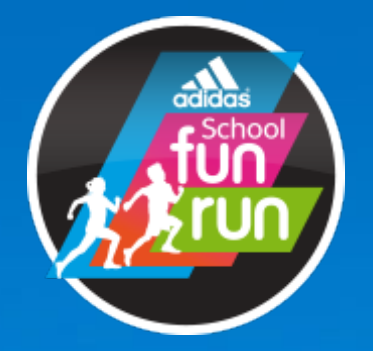

## **MAN** Schools & Teachers

TEAM PAGE Once you are in the reporting section, there will be a number of different reporting options. There will be four **First things first** your school raised. key reports that you will need to access to find out which students have raised money online and how much

- **Existence of the 40 Hourse in the 40 Hourse in the 40 Hourse in the 40 Hourse in the 40 Hourse in the 40 Hours** 
	- Financial Statements
	- Fundraiser Detail **Department Contains Contain Detail**
	- Hero Page Detail

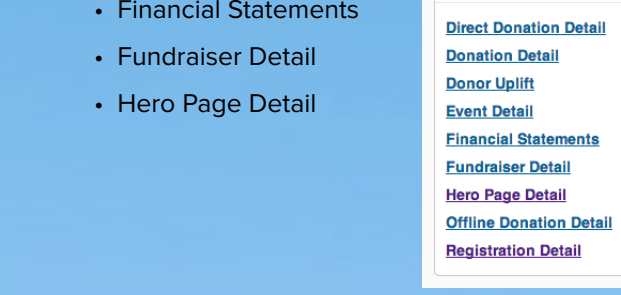

Appeal direct donation details (No fundraising pages) A report showing donor and donation detail. Run by event and/or date range. Donation report including donor uplift detail. Run by event and date range.<br>Campaign overview you have a sign-in the sign-in using the sign-in using the sign-in using the set up those details to set up those details to set up those details to set up those details to set up those details to set up the set up to set Fundraiser detail including donations Once the account has been created you will land on the 40 Hours Famine registration for the 40 Hours Famine registration for the 40 Hours Famine registration for the 40 Hours Famine registration for the 40 Hours Famine reg Registrant and merchant sales

**Donation Detail** provides information about your donors. This can be run for an event or with a date range, or both, for more specific information.

**Financial Statements** provide information about your fortnightly remittances. This includes remittance advice and transaction detail reports.

**Fundraiser Detail** can be used to provide you with an overview of fundraisers in a particular event. Just select the Adidas School Fun Run 2014 from the drop down box.

Hero Page Detail provides information about your fundraisers. This can be run by event or with a date range, or both. You can also run this report with donor information included. Just tick the box on the left hand side for  $\mathsf{this}$  are still unable to find your team please contact  $\mathsf{this}$ this.

Once you have run the report, it will appear in the generated reports section below the predefined reports box. Just click the download button next to it to view it.

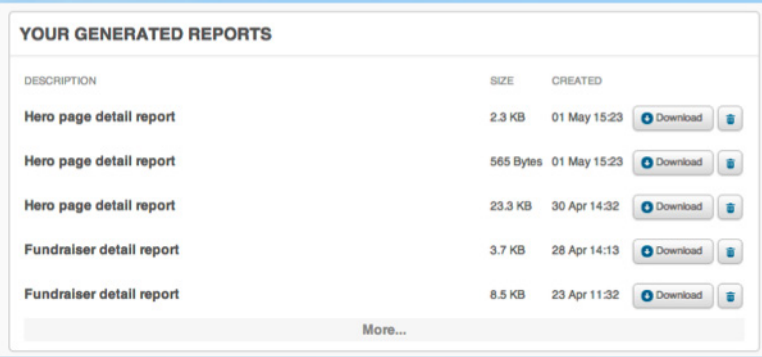

If you do have any questions about reporting, please call us on 1300 798 768 or email us at nonprofits@everydayhero.com.au

Marchant

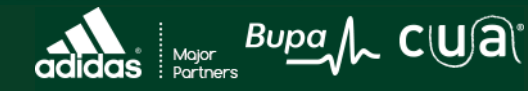